# **1. Obsługa "Wniosku o wypożyczenie technologii wspomagającej osobie z niepełnosprawnością"**

W rozdziale opisany został proces obsługi "Wniosku o wypożyczenie technologii wspomagającej osobie z niepełnosprawnością" .Obsługa wniosku jest możliwa dla użytkownika w roli: Pracownik Oddziału i Pracownik OWiT.

Aby przejść do listy złożonych wniosków, należy wybrać kafelek na stronie głównej lub przejść

do listy wniosków z poziomu menu bocznego wybierając wypożyczalnia anastępnie i postępnie

■ Wszystkie wnioski

. Można też skorzystać z kafelka "Wypożyczalnia", dostępnego na stronie

### głównej.

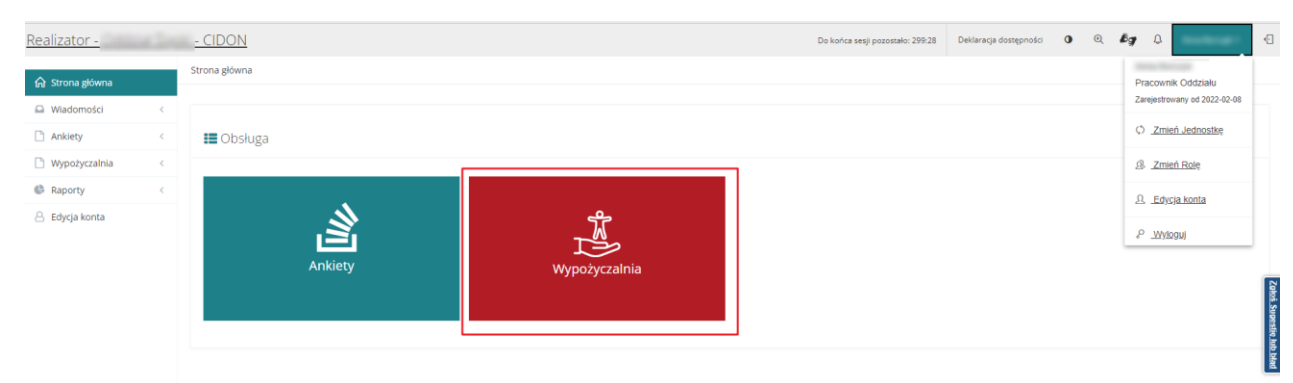

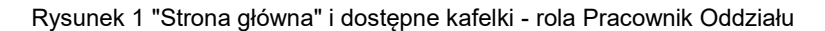

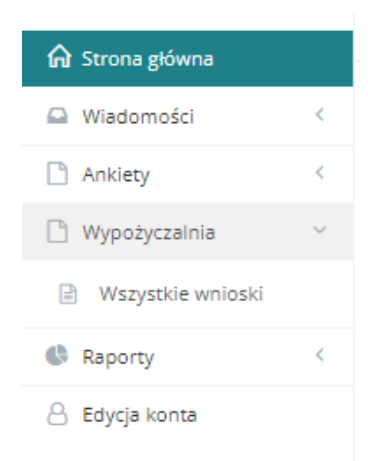

Rysunek 2 Menu boczne - Wypożyczalnia - Widok z roli "Pracownika Oddziału"

Zostanie wyświetlony widok "Wypożyczenie technologii".

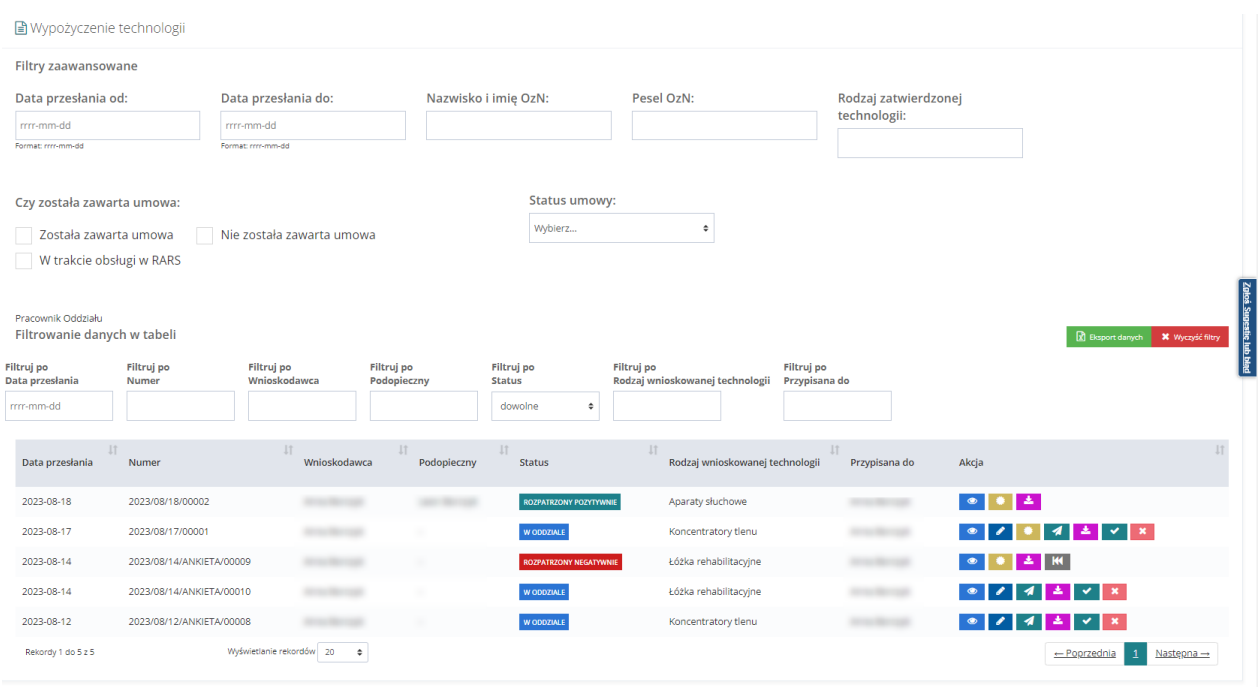

Rysunek 3 Widok "Wypożyczenie technologii"

Na widoku wyświetlone są "Filtry zaawansowane":

- "Data przesłania od"
- "Data przesłania do"
- "Nazwisko i imię OzN"
- "PESEL OzN"
- "Rodzaj wnioskowanej technologii"
- "Rodzaj zatwierdzonej technologii"
- "Czy została zawarta umowa"
- "Status umowy"

"Filtrowanie danych w tabeli":

- "Filtruj po Numer"
- "Filtruj po Wnioskodawca"
- "Filtruj po Podopieczny"
- "Filtruj po Status"
- "Filtruj po Rodzaj wnioskowanej technologii"
- "Filtruj po Przypisana do"

Na liście "Wypożyczenie technologii" dostępne są następujące przyciski akcji:

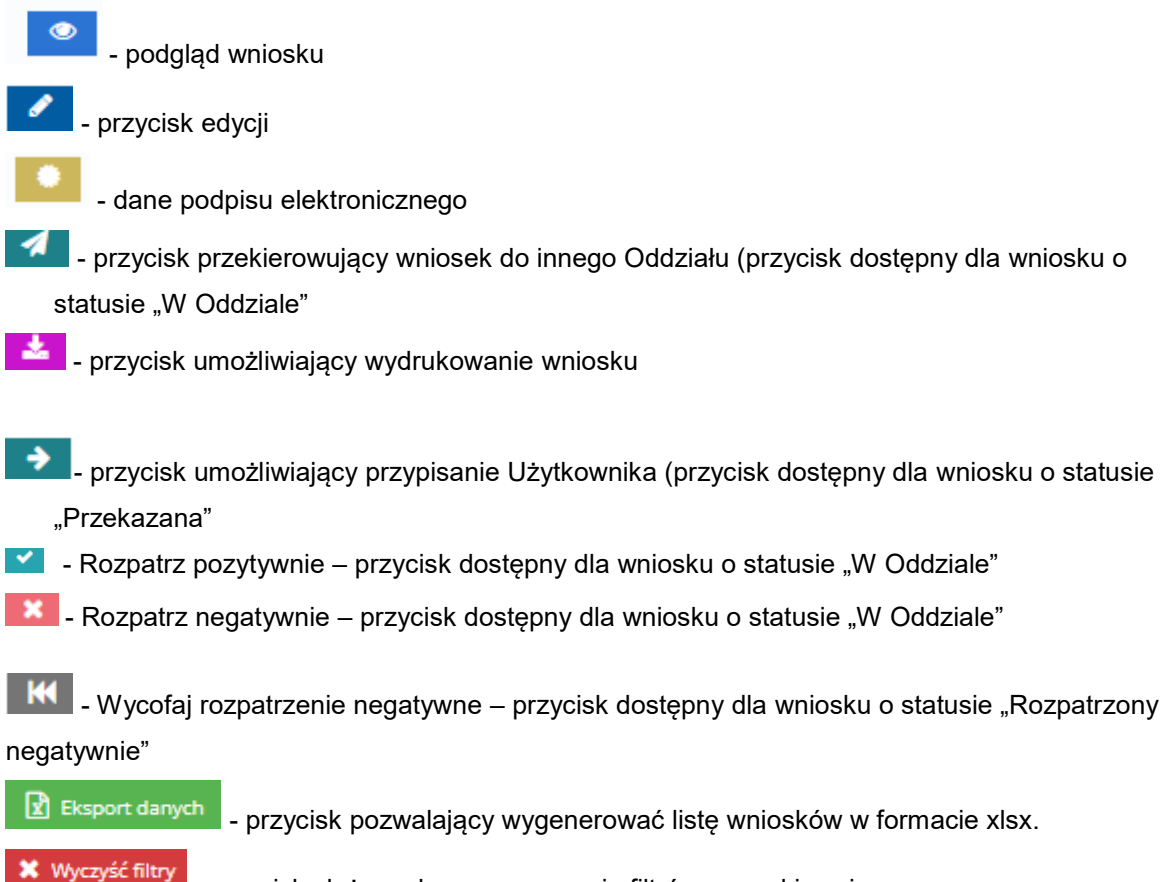

- przycisk służący do wyczyszczenia filtrów wyszukiwania

# <span id="page-2-0"></span>**1.1** Dane podstawowe

Po wybraniu przycisku edycji zostanie otwarty formularz, składający się z zakładek:

- "Dane podstawowe"
- "Pisma"
- "Czynności"
- "Umowy" zakładka dostępna tylko dla wniosków statusie "Rozpatrzony pozytywnie"
- "Dane historyczne"
- "Historia zmian"
- "Wiadomości"

Na zakładce "Dane podstawowe" dostępne są następujące sekcje:

• "Dane wniosku" (dane bez możliwości edycji)

Analiza wniosku

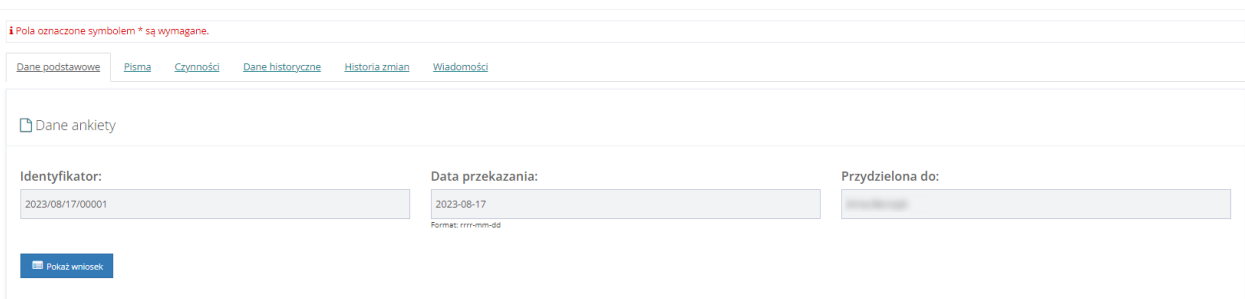

#### Rysunek 4 Sekcja "Dane ankiety" w "Danych podstawowych" wniosku

Przycisk **otwiera wniosek w trybie podglądu.** 

• "Dane wnioskodawcy" (dane bez możliwości edycji)

Pokaż wniosek

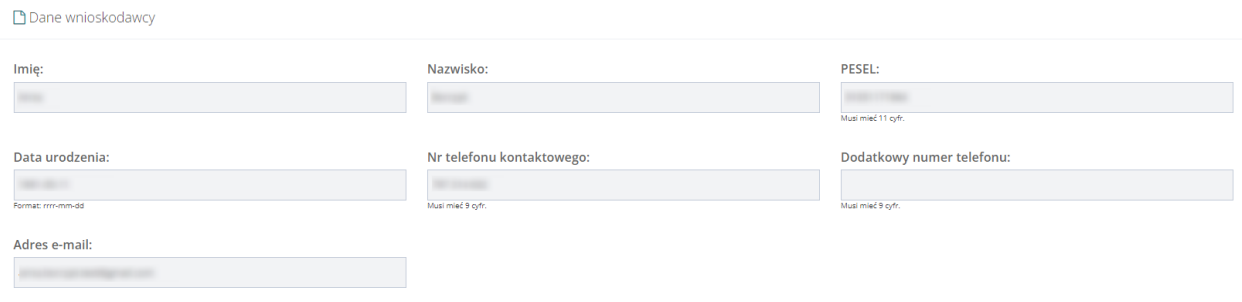

Rysunek 5 Sekcja "Dane wnioskodawcy" w "Danych podstawowych" wniosku

"Dane podopiecznego/mocodawcy" (dane bez możliwości edycji) – Sekcja może nie mieć uzupełnionych danych, jeżeli Wnioskodawca składa wniosek we własnym imieniu.

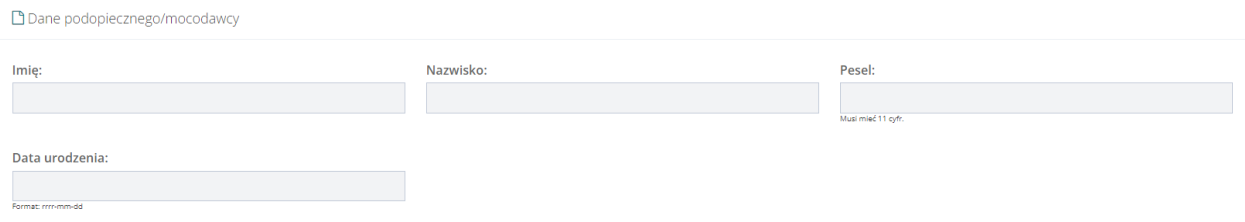

Rysunek 6 Sekcja "Dane podopiecznego/mocodawcy" w "Danych podstawowych" wniosku

• "Zatwierdzona technologia":

pole "Rodzaj technologii" – pole tylko do odczytu wypełnione w oparciu o czynność "Zatwierdzenie wyboru technologii"

pole "Data zatwierdzenia" – pole tylko do odczytu wypełnione w oparciu o czynność "Zatwierdzenie wyboru technologii"

pole "Uwagi" – pole dostępne do edycji do czasu zmiany statusu wniosku na "Przekazany do RARS".

Aby w polu "Rodzaj technologii" został wyświetlony rodzaj, najpierw należy przejść do zakładki "Czynności". Proces opisany w rozdziale [1.1.](#page-2-0)

• "Status wniosku":

pole "Status" – pole dostępne do edycji umożliwiające zmianę statusu na: "W Oddziale", "W OWiT", "Rozpatrzony pozytywnie", "Rozpatrzony negatywnie", "Do poprawy"

pole "Pracownik analizujący" – pole niedostępne do edycji

pole "Data" – pole niedostępne do edycji, uzupełniane datą bieżącą

pole "Uzasadnienie" – pole dostępne do edycji

Przycisk akcji "Rozpatrz pozytywnie" i Brozpatrz pozytywnie i – akcja dostępna, gdy status wniosku to "W Oddziale". Użycie przycisku powoduje weryfikację, czy istnieje czynność w polu "Zatwierdzenie wyboru technologii" oraz czy w polu "Status" została wybrana wartość "Rozpatrzony pozytywnie" i zostało uzupełnione "Uzasadnienie". Po wykonaniu akcji, status wniosku to "Rozpatrzony pozytywnie".

Przycisk akcji "Rozpatrz negatywnie" **E Rozpatrz negatywnie** – akcja dostępna, gdy status wniosku to "W Oddziale". Użycie przycisku powoduje weryfikacje, czy w polu "Status" została wybrana wartość "Rozpatrzony negatywnie" i zostało uzupełnione "Uzasadnienie". Po wykonaniu akcji, zostaje wyświetlone okno modalne, w którym wpisana jest treść wiadomości jaka zostanie wysłana do Wnioskodawcy. Użytkownik może uzupełnić treść wiadomości. W oknie modalnym do wyboru są 2 akcje: "Powrót" i "Potwierdź". Po wybraniu "Potwierdź" status wniosku zostanie zmieniony na "Rozpatrzony negatywnie", a do Wnioskodawcy wysyłana jest wiadomość mailowa (na adres e-mail podany we wniosku) i systemowa o treści wpisanej przez Użytkownika.

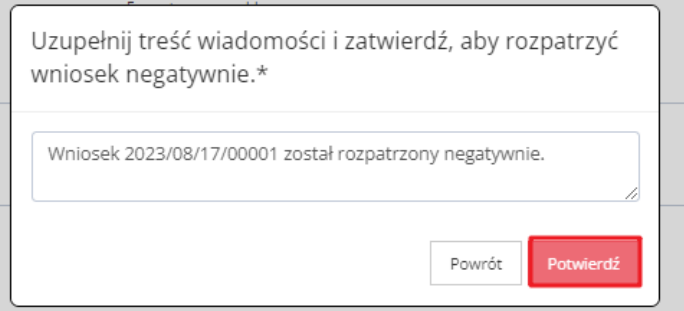

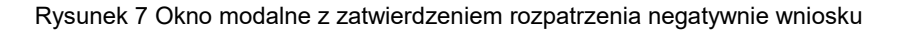

przycisk "Wycofaj rozpatrzenie negatywne" D Wycofaj rozpatrzenie negatywne – akcja dostępna, gdy status wniosku jest "Rozpatrzony negatywnie". Użycie przycisku powoduje weryfikacje, czy w polu "Status" została wybrana wartość "W Oddziale" i zostało uzupełnione "Uzasadnienie". Po wykonaniu akcji status wniosku jest zmieniany na "W Oddziale".

W przypadku braku integracji z RARS, dla wniosku o statusie "Rozpatrzony pozytywnie" dostępna jest możliwość zmiany statusu wniosku na "Przekazany do RARS". Funkcjonalność będzie

realizowana przez użytkownika z rolą "Pracownik Oddziału" poprzez edycję wniosku i wybranie wartości w polu "Status".

# **1.2 Czynności**

Aby przejść do "Czynności" należy z widocznych zakładek wybrać . Zostanie wyświetlona "Lista czynności".

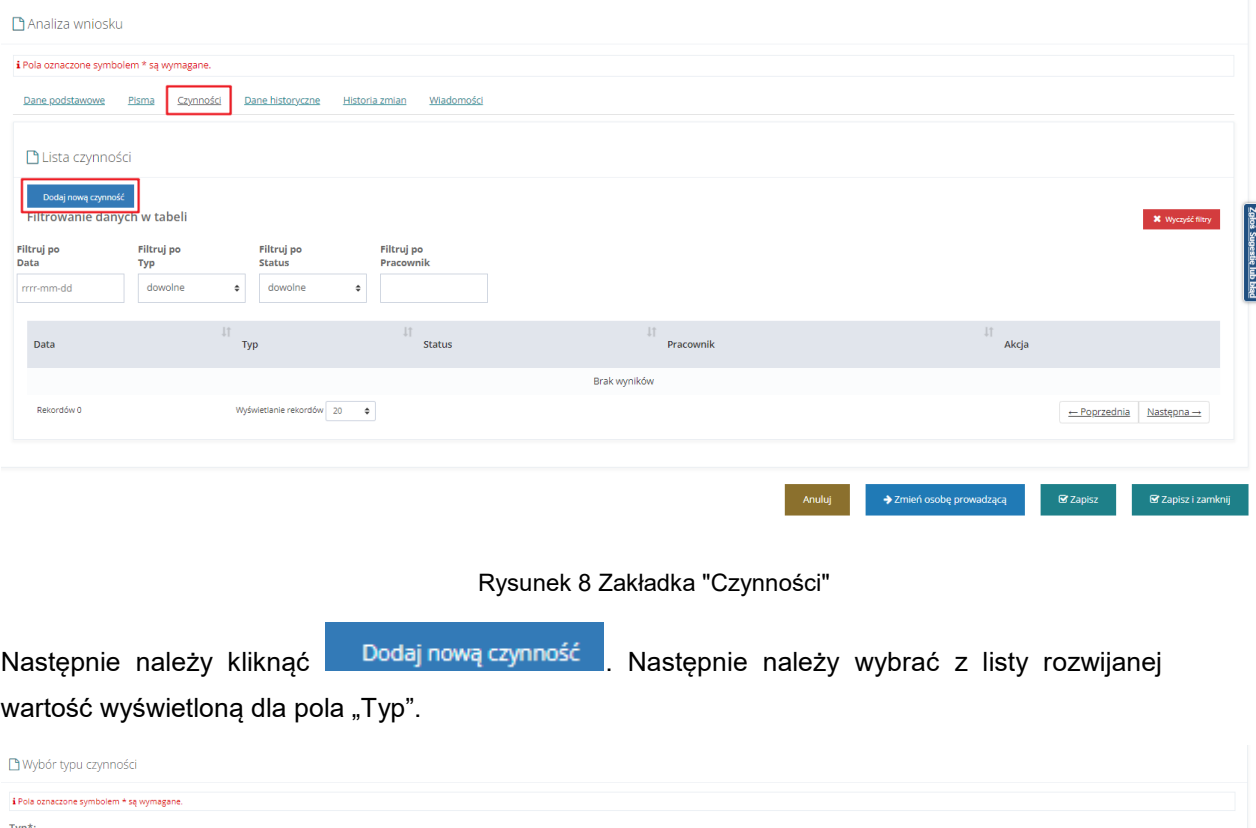

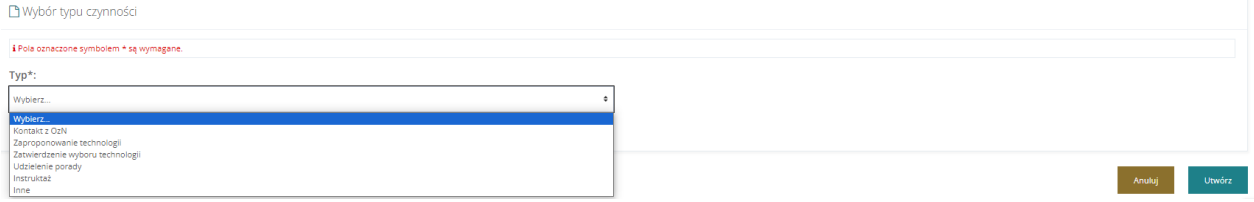

Rysunek 9 Wybór typu czynności

W polu "Rodzaj technologii" na zakładce "Dane podstawowe" zostaje wypełniona wartość w oparciu o czynność "Zatwierdzenie wyboru technologii". Typ "Zatwierdzenie technologii" **może być użyte tylko raz.** Jeżeli użytkownik już wcześniej wybrał "Zatwierdzenie wyboru technologii" i chce wybrać ten sam rodzaj ponownie, pojawi się walidacja:

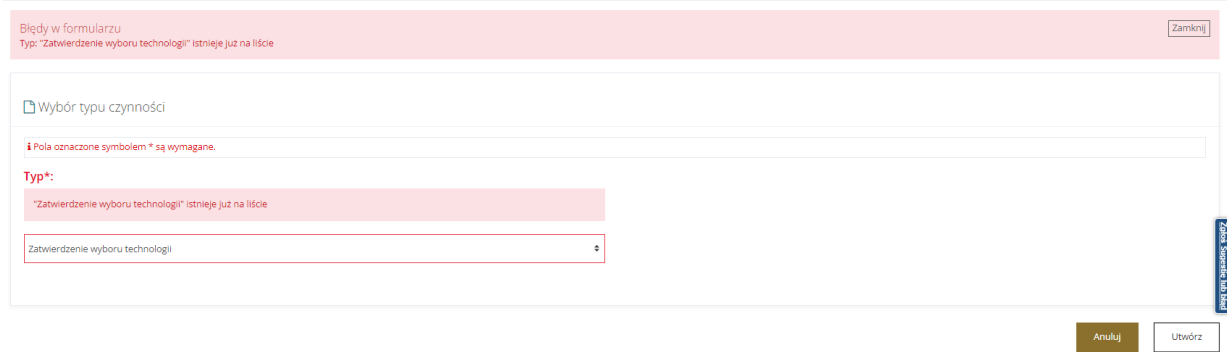

Rysunek 10 Komunikat błędu walidacji w przypadku, gdy "Zatwierdzenie wyboru technologii" zostało już wcześniej wybrane

Poniżej opisano pola dostępne dla typu "Zatwierdzenie technologii".

Po wybraniu typu "Zatwierdzenie wyboru technologii", zostanie wyświetlony widok "Szczegółowe dane czynności", który zawiera sekcje: "Szczegółowe dane czynności" oraz "Załączniki". "Zatwierdzenie wyboru technologii" nie jest dostępne dla użytkownika w roli Pracownik OWiT.

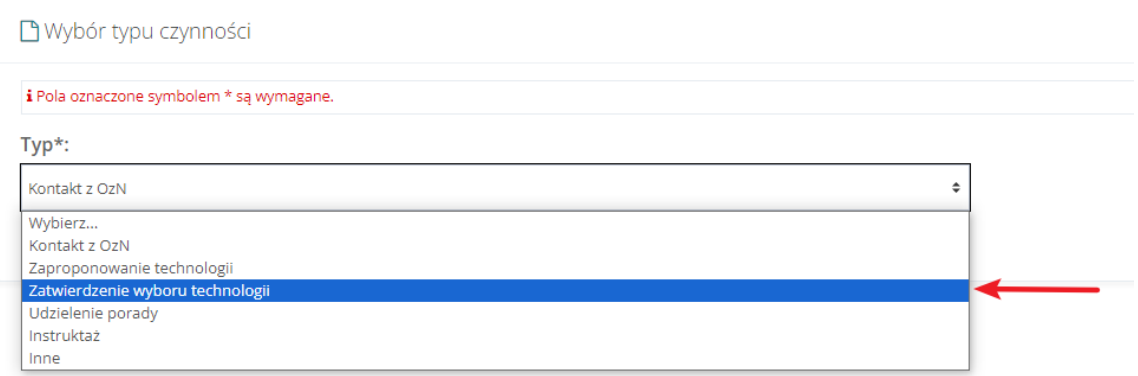

#### Rysunek 11 Wybór typu czynności

![](_page_6_Picture_46.jpeg)

Rysunek 12 Widok "Szczegółowych danych czynności"

W "Szczegółowych danych czynności" znajdują się następujące pola:

- "Typ" pole bez możliwości edycji
- "Rodzaj technologii" pole wymagane
- "Czy konieczny instruktaż" pole wymagane
- "Data" pole wymagane
- "Status" pole wymagane, domyślnie zaznaczone "Zrealizowana"
- "Pracownik" pole wymagane
- "Miejsce wykonywania czynności" zaznaczone "Oddział" (bez możliwości edycji)
- "Opis/powód zmiany kategorii" pole opcjonalne

W sekcji "Załączniki" istnieje możliwość dołączenia plików. Można tego dokonać za pomocą

przycisku .

![](_page_7_Picture_11.jpeg)

W ten sam sposób można dodawać pozostałe czynności.

Po uzupełnieniu wymaganych pól w zakładce "Czynności" należy zapisać zmiany za pomocą przycisku "Zapisz". Po zapisaniu danych, w zakładce "Dane podstawowe" w polu "Rodzaj technologii" pojawi się uzupełniona wartość.

![](_page_7_Picture_103.jpeg)

Na "Liście czynności" pojawią się wszystkie wybrane "Typy czynności".

![](_page_8_Picture_98.jpeg)

Rysunek 13 Lista czynności

### **1.3 Pisma**

Uprawnienia do tworzenia i zatwierdzenia pisma w sprawie ma Pracownik Oddziału.

![](_page_8_Figure_5.jpeg)

- "Dane podstawowe"
- − "Status"
- − Numer pisma pole nieedytowalne
- "Data wydruku" pole edytowalne, możliwość wpisania dowolnej daty
- − "Numer wniosku"
- − "Data złożenia wniosku"
- − "Typ wniosku"
- − "Szablon dokumentu" możliwość wybrania centralnego szablonu
- "Dane pisma"
- − "Przedmiot wniosku"
- − "Własne pole (1)"
- − "Własne pole (2)"
- − "Własne pole (3)"
- − "Własne pole (4)"
- − "Własne pole (5)"
- "Dane wnioskodawcy"

Sekcja: "Wnioskodawca" i "Adres zamieszkania"

• "Historia pisma"

Zakładka zawiera informacje o danych historycznych dotyczących pracy z pismem.

![](_page_9_Picture_88.jpeg)

Po kliknięciu **postacji pojawi się okno z potwierdzeniem operacji.** 

![](_page_10_Picture_0.jpeg)

Rysunek 15 Potwierdzenie operacji zatwierdzenia pisma

Jeżeli pismo zostanie zatwierdzone, zostanie wyświetlony komunikat z informacją:

![](_page_10_Picture_61.jpeg)

Rysunek 16 Widok pism do wniosku

# **1.4 Umowa**

Zakładka "Umowa" jest dostępna jedynie dla wniosków o statusie "Rozpatrzony pozytywnie". Należy otworzyć podgląd wniosku o statusie "Rozpatrzony pozytywnie" i przejść do zakładki

Umowa

.

![](_page_11_Picture_123.jpeg)

Rysunek 17 Zakładka "Umowa"

Na zakładce dostępne są pola:

- "Czy umowa została zawarta" możliwość wprowadzenia jednej z odpowiedzi: TAK/NIE/W trakcie obsługi RARS. Domyślnie zaznaczona opcja "W trakcie obsługi RARS".
- "Numer umowy"
- "Data zawarcia umowy"

Umowa

- "Wysokość kaucji"
- "Czy kaucja została wpłacona" możliwość wprowadzenia jednej z odpowiedzi: TAK/NIE/Brak danych. Domyślnie zaznaczona opcja "Brak danych".
- "Okres obowiązywania umowy od"
- "Okres obowiązywania umowy do"
- "Powód nie zawarcia umowy"
- "Status umowy"

Dostępna jest również sekcja "Lista zdarzeń" zawierająca możliwość dodania zdarzeń dotyczących

**Dodaj** 

umowy, za pomocą przycisku . Dodane zdarzenie można usunąć lub edytować.

**Ø** Zapisz

Dane umowy należy zapisać za pomocą przycisku .

# **1.5 Dane historyczne**

Zakładka **buda buda buda się z sekcji:**<br>Zakładka **składa się z sekcji:** 

- "Inne wnioski tego Wnioskodawcy" sekcja te prezentuje listę wniosków dotyczących wypożyczenia technologii wspomagającej, w których wnioskodawca występuje jako wnioskodawca albo podopieczny/pełnomocnik.
- "Inne wnioski tego podopiecznego" sekcja ta prezentuje listę wniosków dotyczących wypożyczenia technologii wspomagającej, w których podopieczny/mocodawca występuje jako wnioskodawca albo podopieczny/pełnomocnik.
- "Inne wnioski zarejestrowane przez właściciela konta, z którego złożono wniosek sekcja ta prezentuje listę wniosków dotyczących wypożyczenia technologii wspomagającej, w których właściciel konta występuje jako wnioskodawca albo podopieczny/pełnomocnik.

Dodatkowo, dla wniosków o statusie "Przekazana" i "W Oddziale", w sekcji "Weryfikacja wnioskodawcy w systemach zewnętrznych" jest dostępna możliwość weryfikacji w EKSMOON oraz PESEL.

# **1.6 Historia zmian**

Historia zmian Zakładka zawiera informacje o zdarzeniach (zmianach statusu), które wystąpiły w ramach obsługi wniosku.

# **1.7 Wiadomości**

Zakładka Wiadomości zawiera listę wiadomości, utworzonych w ramach obsługi wniosku.